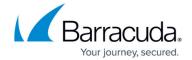

# **Extending the Storage on a Virtual Machine**

https://campus.barracuda.com/doc/91986654/

Individual disks in a Hyper-V virtual machine can only be 2 TB in size. To extend the storage, even beyond the 2 TB limitation of the VHD, add multiple virtual disks to the instance. Afterwards, you will be able to use the entire allocated space for Firewall Insights.

#### **Extend the Existing Storage**

Add one or more additional disks. The VM will recognize the additional space after a reboot.

When adding a disk, make sure you do not delete the existing storage.

#### Step 1. Add an Additional Disk

- 1. Shut down the VM.
- 2. Go to Hardware > Hard Drive.
- 3. Select Virtual hard disk.

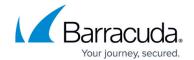

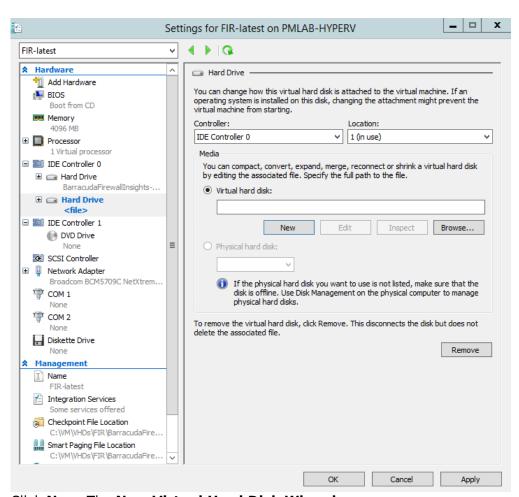

4. Click New. The New Virtual Hard Disk Wizard opens.

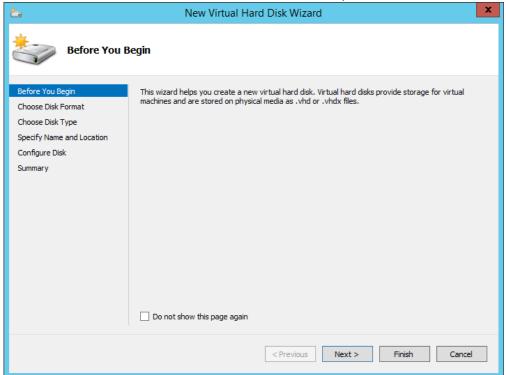

5. Click Next. The Choose Disk Format window opens.

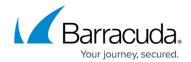

6. Select **VHD** as the disk format.

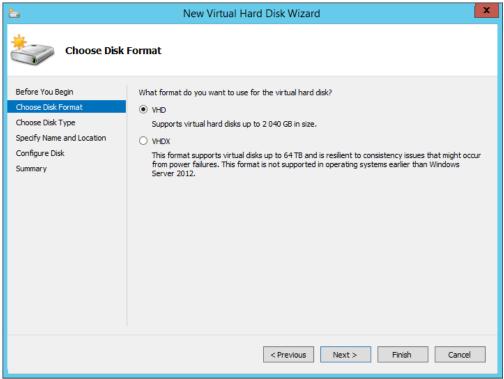

- 7. Click **Next**. The **Choose Disk Type** window opens.
- 8. Select **Fixed Size** as the disk type.

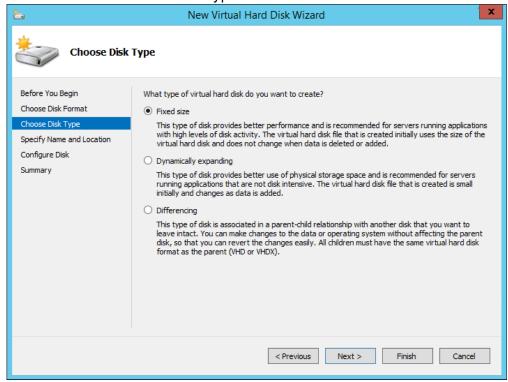

- 9. Click Next.
- 10. Specify Name and Location of the disk.

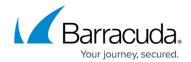

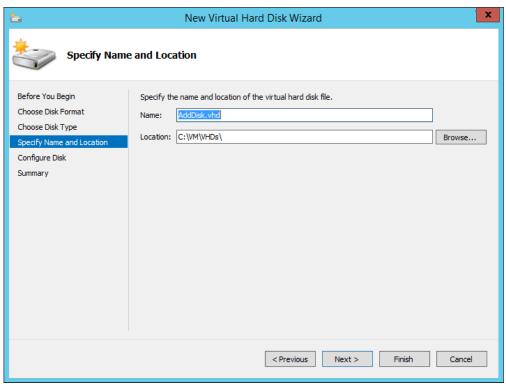

11. Click **Finish** to apply the settings.

### Step 2. Format the Disk

1. Start the VM. An information window opens, displaying information on the new disk containing extra space.

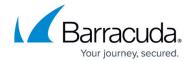

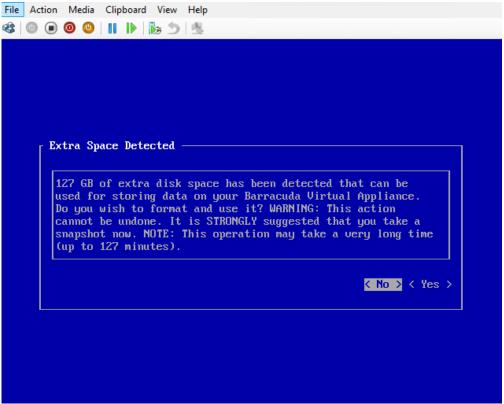

2. Select Yes to format the disk.

Resizing may take a while, depending on disk size. After this procedure, you will be able to use the allocated space.

## Barracuda Firewall Insights

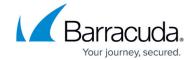

### **Figures**

- 1. fwi extend01.png
- 2. fwi\_extend02.png
- 3. fwi\_extend03.png
- 4. fwi\_extend04.png
- 5. fwi extend05.png
- 6. fwi\_extend06.png

© Barracuda Networks Inc., 2024 The information contained within this document is confidential and proprietary to Barracuda Networks Inc. No portion of this document may be copied, distributed, publicized or used for other than internal documentary purposes without the written consent of an official representative of Barracuda Networks Inc. All specifications are subject to change without notice. Barracuda Networks Inc. assumes no responsibility for any inaccuracies in this document. Barracuda Networks Inc. reserves the right to change, modify, transfer, or otherwise revise this publication without notice.